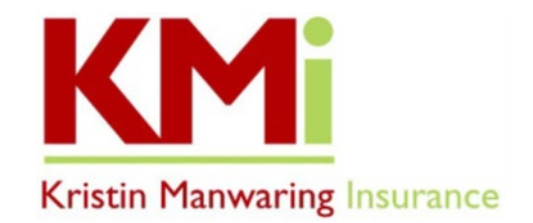

## **IN PREPARATION TO REVIEW YOUR MEDICARE OPTIONS, HERE ARE YOUR NEXT STEPS!**

KMI uses My Guided Medicare, a web-based quoting and enrollment tool, to help our clients review and choose Part D Drug Plans, Medicare Advantage Plans and Medicare Supplement Plans.

- **Log In or Create an Account in our My Guided Medicare Shop & Enroll Tool**
	- 1. Go to [www.kristinmanwaring.com](http://www.kristinmanwaring.com/) and click on the Medicare tab at the top of the page.
	- 2. On the Medicare page, scroll down to the middle of the page and click on "**2022 My Guided Medicare Shop & Enroll Tool**" button. If you don't already have an account, please create an account by clicking "Login" on the top right of the page, and then click "Create Account".
		- If you are using a previously stored link to My Guided Medicare, you will want to make sure you save the new link for 2022 and remove the old one.
		- Please note that only one account can be associated with a single email address, so if your household requires another account, use a different email address for each account.
- **Enter Your Preferences - Prescription Medications and Pharmacy**
	- 1. To add your prescription medications, click on "Add Preferences" in the lower left of the page.
		- **IF** Ignore the "Get Started" and "Health" choices on the left side of the page and go directly to "Prescriptions".
		- To avoid issues when adding information to your My Guided Medicare account, please do not click on the link to Medicare.gov site.
	- 2. In the window in the center of the page, type in your prescription medication and use the "Search prescriptions*"* feature to look up each of your medications, and then select the correct dose, form, quantity, and frequency and click "*Add"*.
		- *Be sure to click the blue "Continue" button below to save your prescription drug list.*
- **Enter Your Pharmacy** 
	- 1. To select your pharmacy preferences, click on "Pharmacy", and use the plus and minus signs on the map to zoom in/out and then click "Search this Area" located on the map.
		- Please be aware that options may not show unless you use the zoom in/out feature.
	- 2. Locate your pharmacy on the list provided, and then click "Add Pharmacy".
- **Review and Finalize**
	- 1. To view your Drug plan options, click "Continue" and then click the "**Prescription Drug Plans**" tab at the top. The available plans will be listed in order of total estimated annual cost. At this point, please pause the process and do not self-enroll, unless you are confident in your plan choice.
	- 2. As the last step, please log out and log back in to confirm your information and then call our office at (360) 385-4400 to let us know your information has been saved in our My Guided Medicare tool, so we can send you an electronic **Scope of Appointment** (SOA) form.
		- **This SOA form is a DocuSign Form that will be e-mailed from do.not.reply@drx.com.**
		- **This is a required form that gives us legal permission to discuss Medicare Part D and/or**
		- **Medicare Advantage plans with you as needed.**

Feel free to call our office if you have any questions as you are completing this process, we are happy to help!